#### **FY 2025-2027 FAA/AD VALOREM HOUSIING AND HOMELESSNESS**

### **NOTICE OF FUNDING OPPORTUNITY (NOFO)**

#### **SAMIS TechnicalAssistance Presentation**

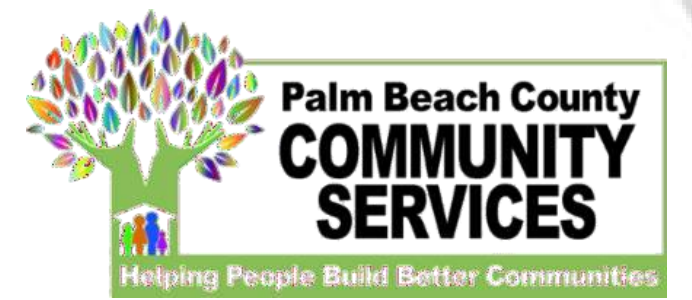

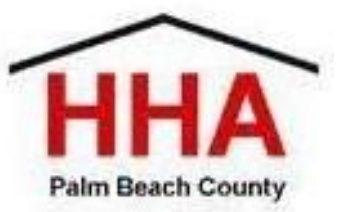

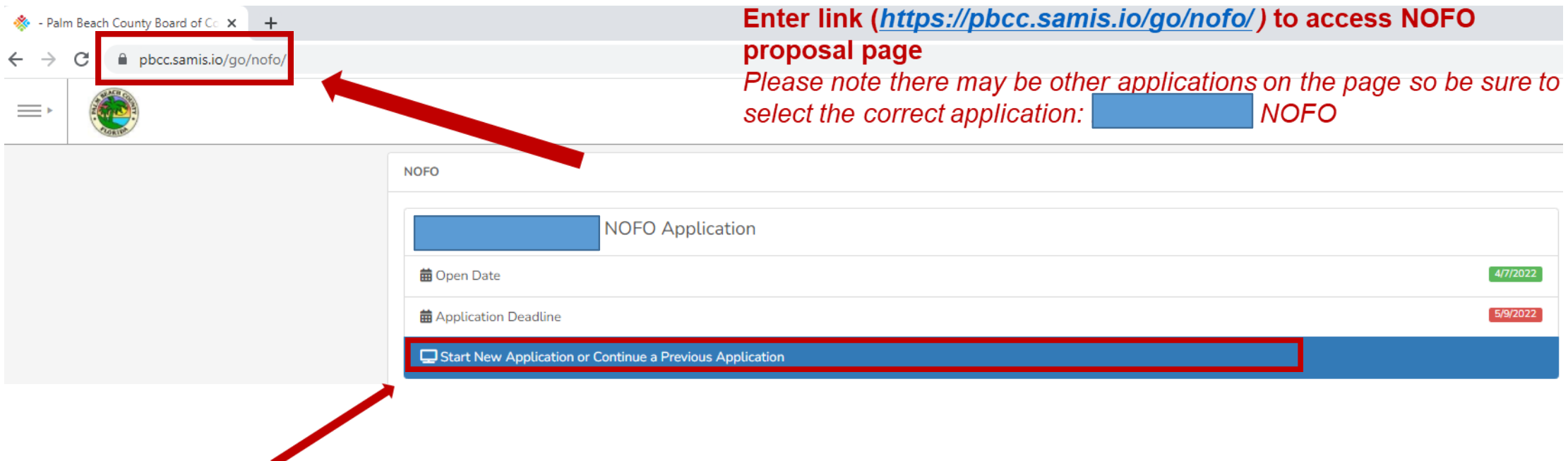

**Click here to begin a new application or continue to complete an application already started**

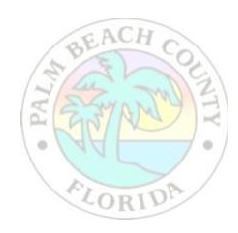

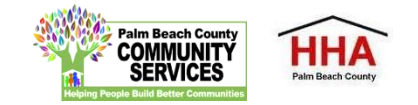

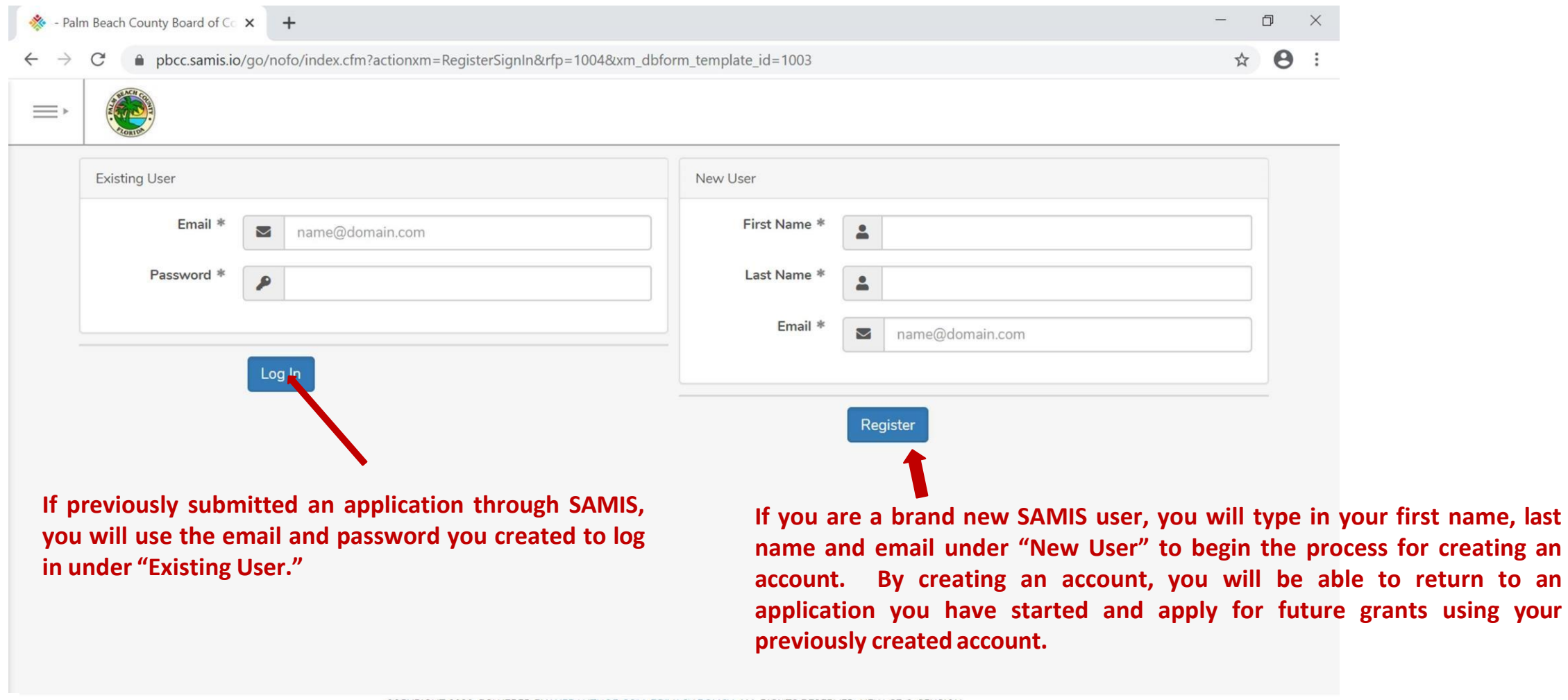

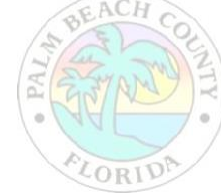

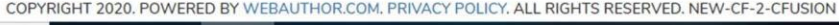

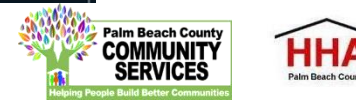

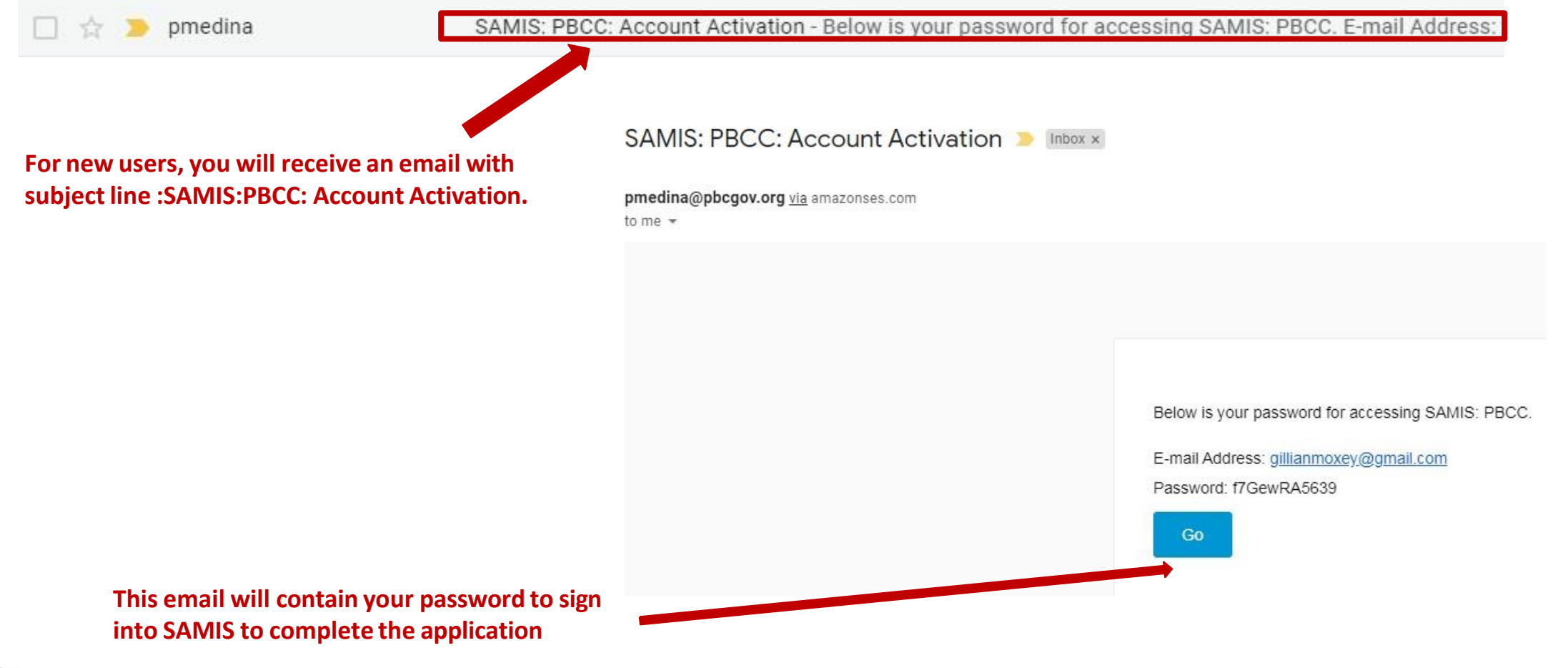

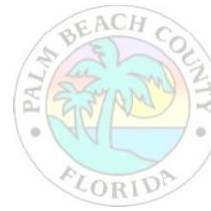

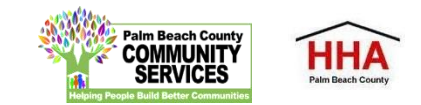

Before using this site, you must agree to the terms and conditions of use. Terms of Use - 1/18/2011 - Version 2.0 BY CLICKING A BOX OR PRESSING A BUTTON INDICATING YOUR ACCEPTANCE YOU AGREE TO THESE TERMS OF USE. IF YOU ARE USING THIS WEB SITE ON BEHALF OF A COMPANY OR OTHER LEGAL ENTITY, YOU REPRESENT THAT YOU HAVE THE AUTHORITY TO BIND SUCH ENTITY TO THESE TERMS OF USE, IN WHICH CASE THE TERMS "YOU" OR "YOUR" SHALL REFER TO SUCH ENTITY AND ITS AFFILIATES. IF YOU DO NOT HAVE SUCH AUTHORITY, OR IF YOU DO NOT UNDERSTAND AND AGREE WITH THESE TERMS OF USE, YOU SHOULD SEEK LEGAL COUNSEL, NOT ACCEPT THE TERMS OF USE, AND NOT USE THE SERVICES. **Definitions** "Affiliate" means, with respect to a party, any entity which directly or indirectly controls, is controlled by, or is under common control with such party. **…and, to change your password**Hammann and Hamman Abia Towns of Han I Do Not Agree Agree **Reset Password** Your password has either expired or is a temporary one. Please enter a new password below cess the system Change Password New Password \* **You will be asked to accept the terms of use for SAMIS… Confirm Password** Change My Password

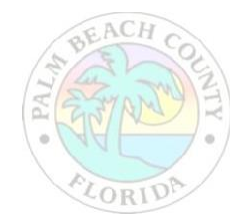

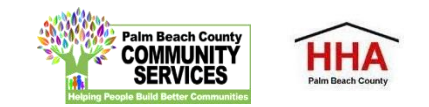

**The application will appear. Enter the NOFO Invitation Code, located on the last slide of the SAMIS ACCESS Guide**

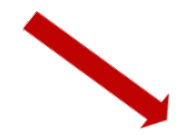

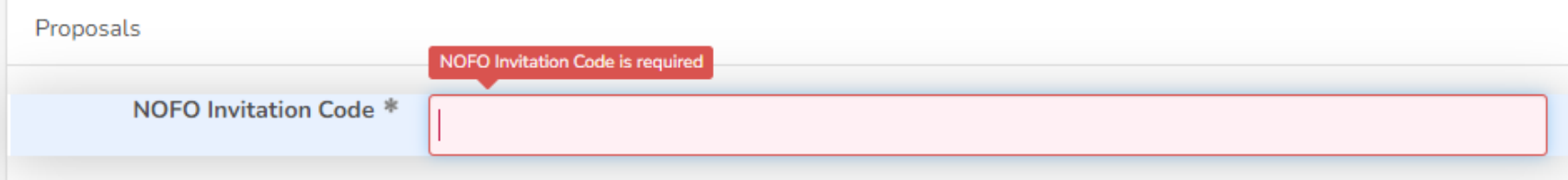

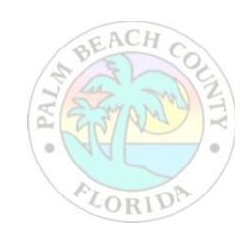

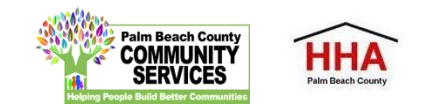

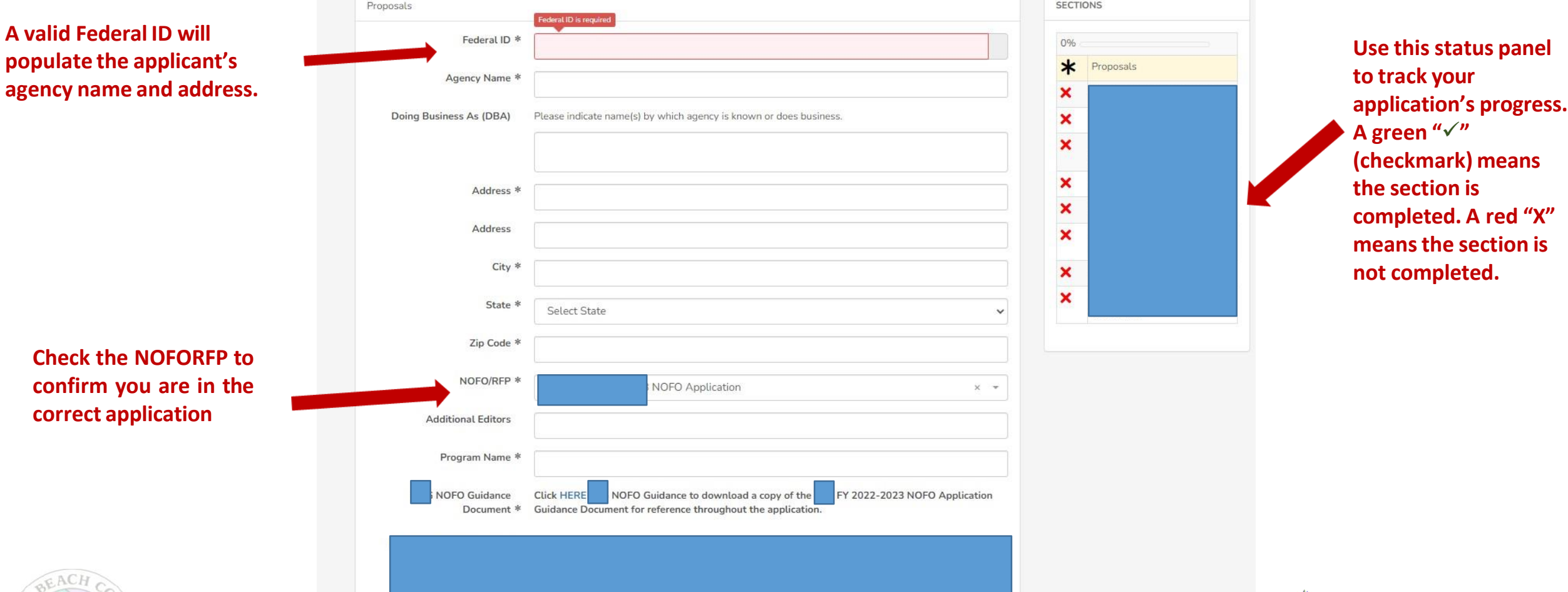

Im Beach Cou

HH/

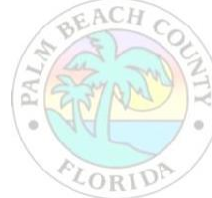

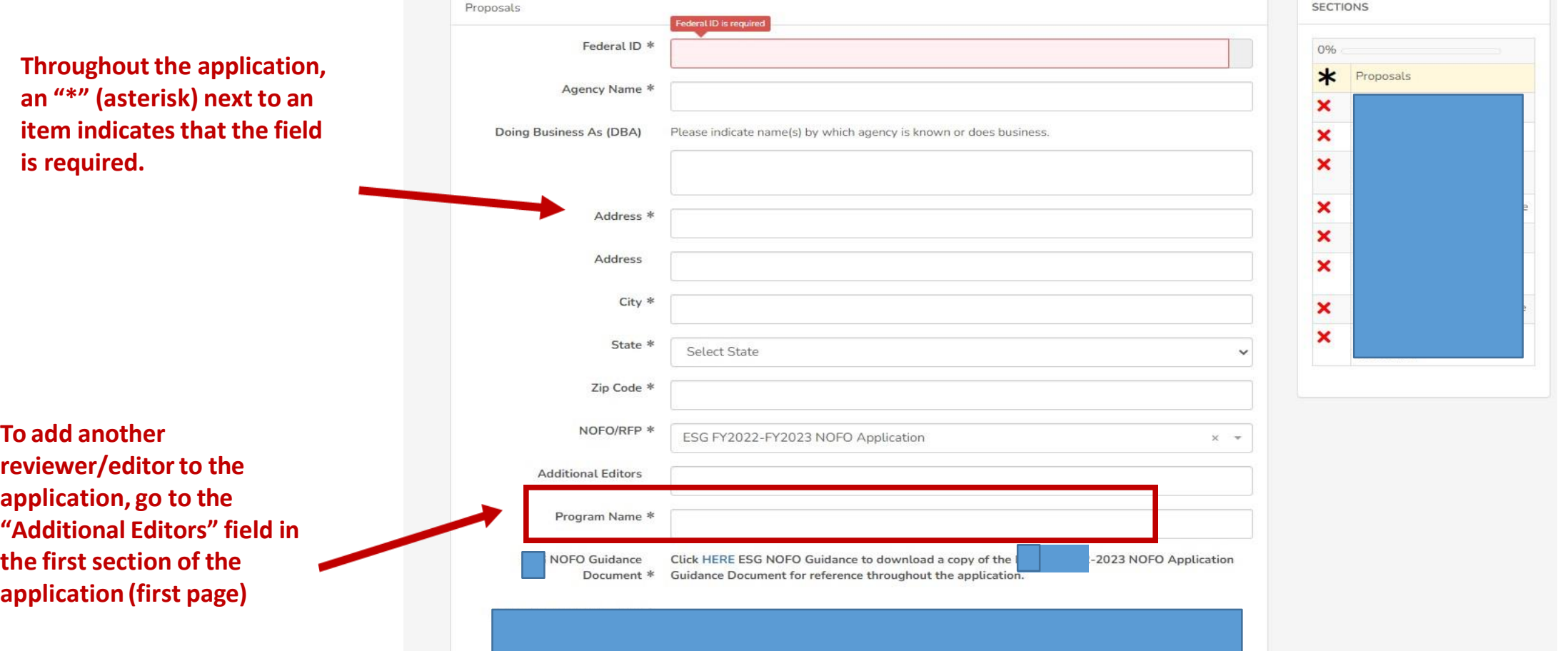

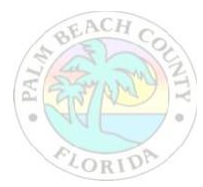

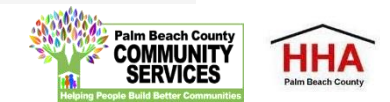

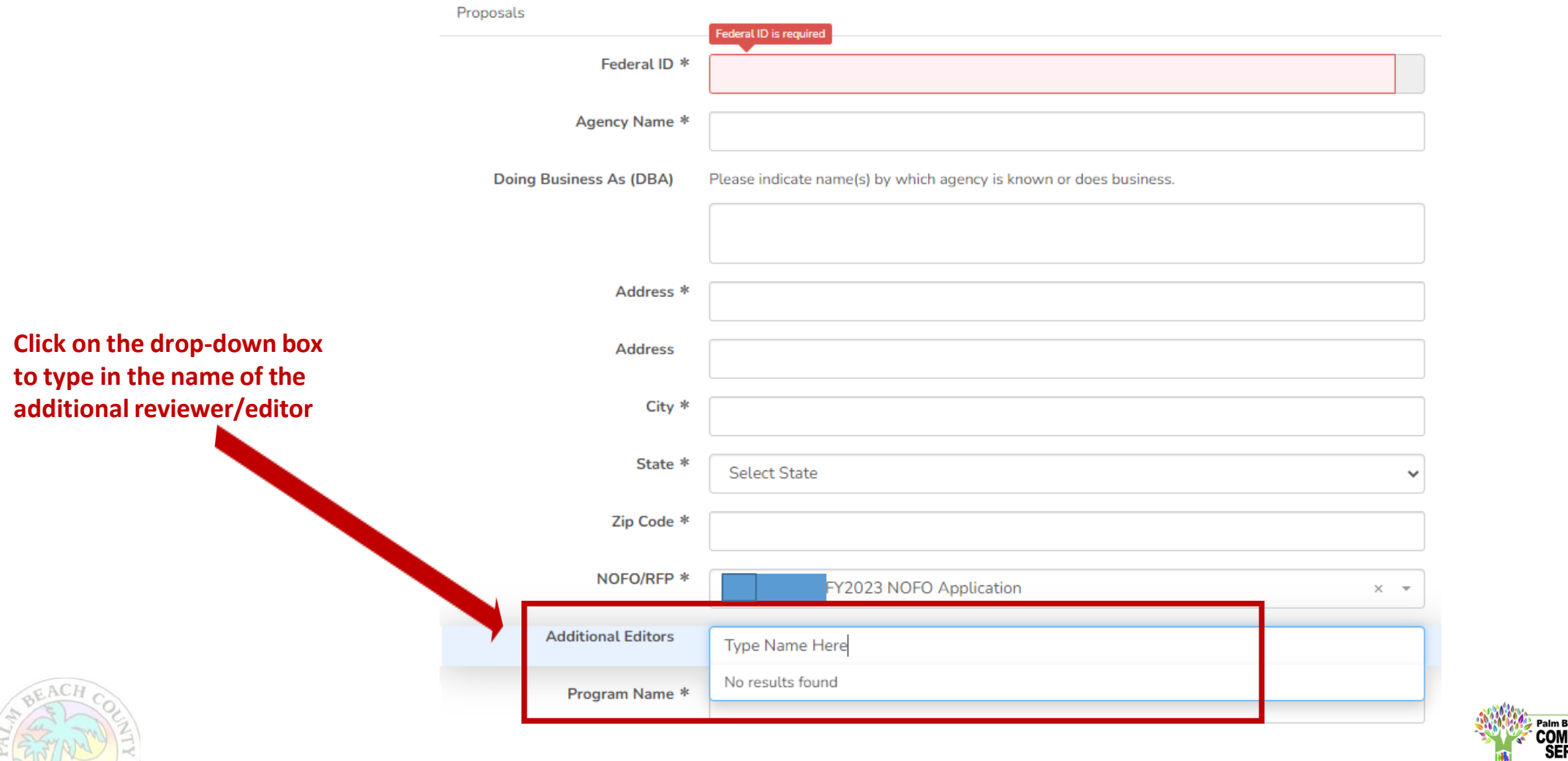

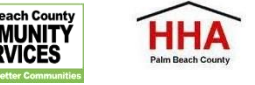

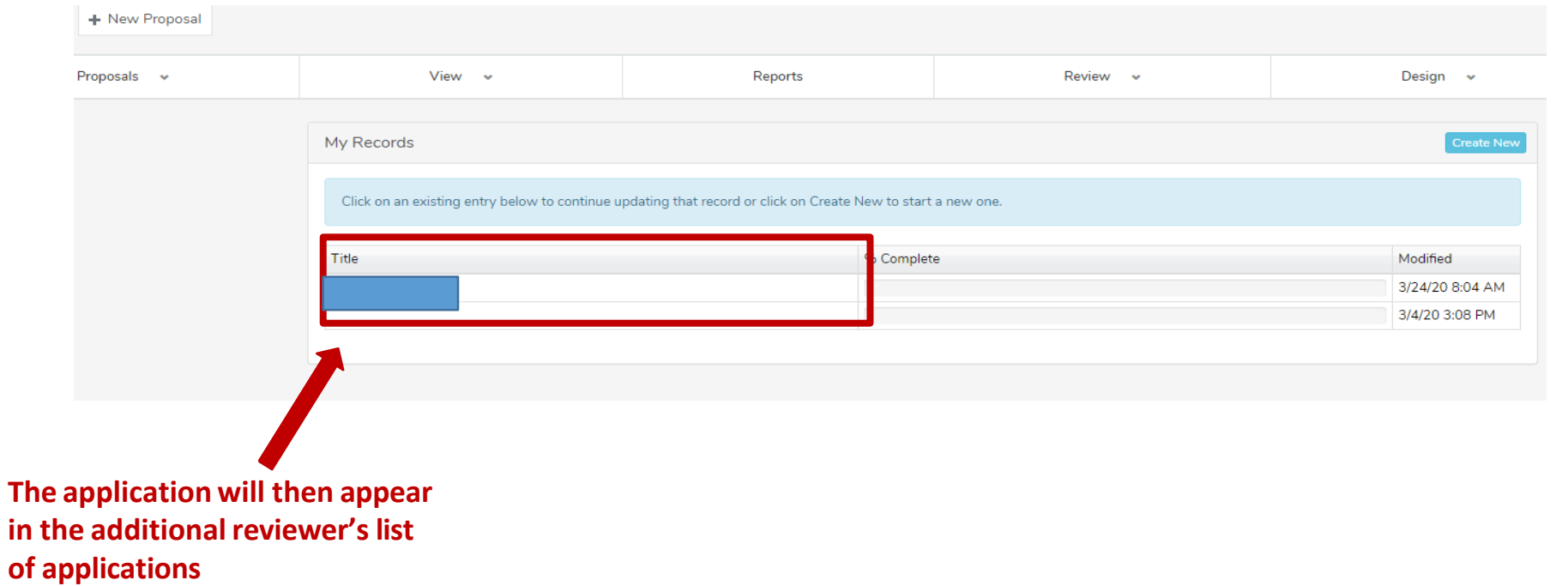

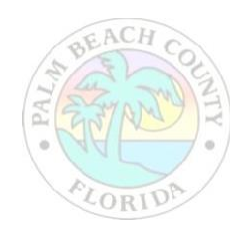

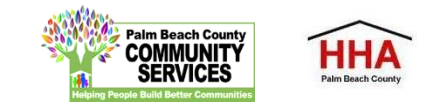

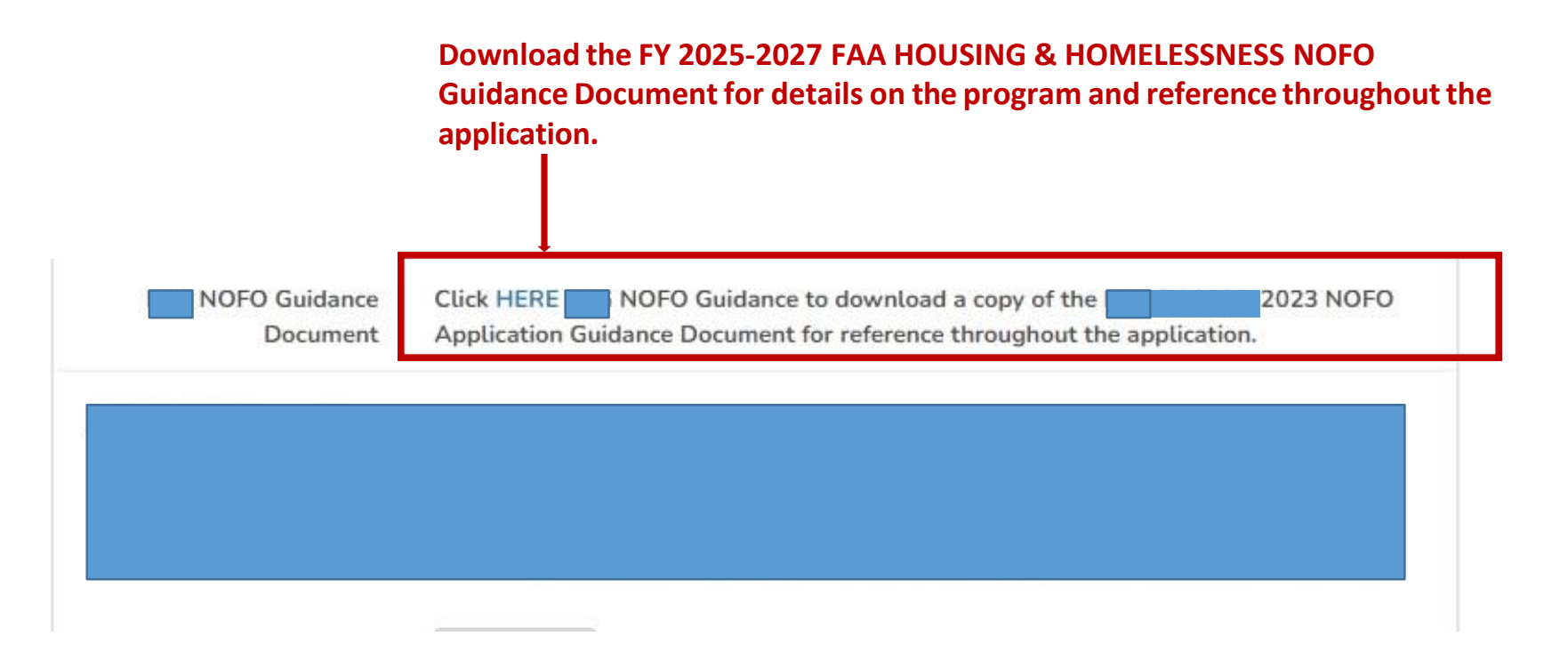

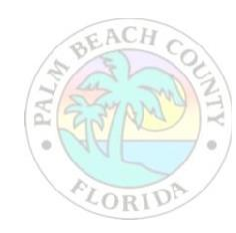

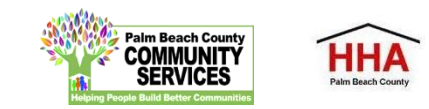

**Throughout the application, there will be several documentsthat you will be required to download, complete and re-upload to the application.**

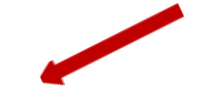

Click HERE ESG NOFO Guidance to download a copy of the ESG FY 2022-2023 NOFO **ESG NOFO Guidance** Application Guidance Document for reference throughout the application. Document

**Click on the link to preview and download the document. Re-upload the documentin the suggested document formats and with the naming convention indicated.**

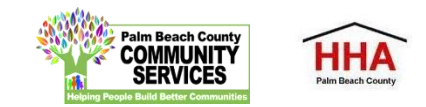

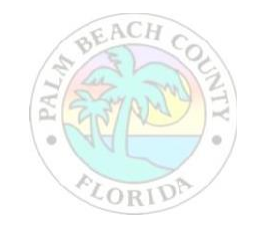

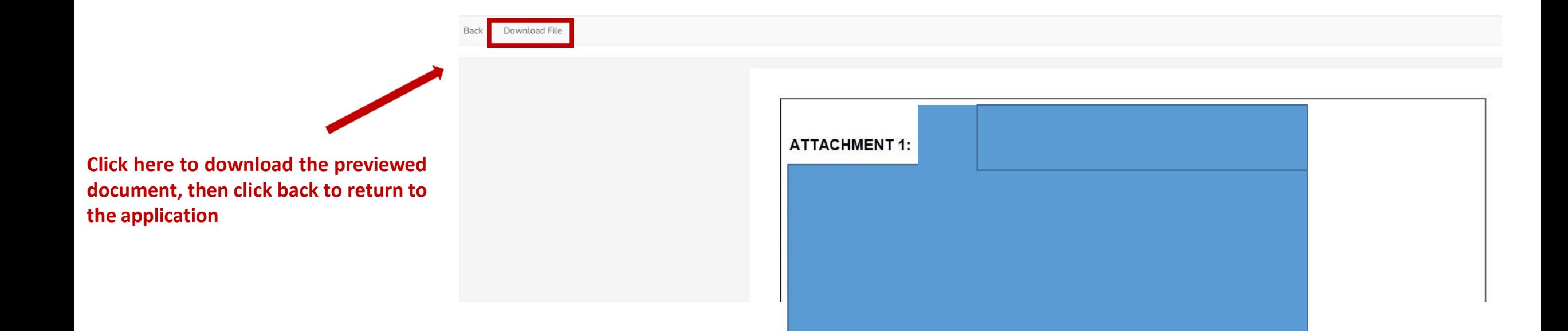

![](_page_12_Picture_2.jpeg)

![](_page_12_Picture_3.jpeg)

**At the bottom of each section of the application, you will find this checkbox and accompanying text "Mark this Section Completed."**

**Check the box only after you have completed the section.**

**You can move between sectionsif this box is unchecked. The application will default to a checked box.**

**All boxes at the end of each section will need to be checked in order to submit the application**

![](_page_13_Picture_5.jpeg)

![](_page_13_Picture_319.jpeg)

**The "Next" button at the end of each section will take you to the next section of the application. The "Back" button will take you to the previoussection.**

![](_page_13_Picture_8.jpeg)

**The "Save & Continue Later" button at the end of each section will take you to the** 

**summary page. You will be able to save your application there and return to complete the application at a later time.**

**application preview/**

![](_page_14_Picture_100.jpeg)

![](_page_14_Picture_2.jpeg)

![](_page_14_Picture_3.jpeg)

**If you forget to mark a section completed, you will have the opportunity to return to the application by clicking the "Modify" button, then press "Next" until you reach the section you need to mark completed. Click on the "Save and Continue Later" button to return to the summary page.**

![](_page_15_Picture_2.jpeg)

HH/

![](_page_15_Picture_3.jpeg)

**On the summary page, you will have one more opportunity to review your completed application before you submit. Click on the "Submit" button to submit your application.**

![](_page_16_Picture_164.jpeg)

**Note: You cannot make changesto your application once you have submitted the application**

![](_page_16_Figure_4.jpeg)

**When you have submitted your application, you will see a black "Submitted" box on the status bar.**

![](_page_16_Picture_6.jpeg)

![](_page_16_Picture_7.jpeg)

![](_page_17_Picture_54.jpeg)

**You can print your application for your record by clicking the right button on your computer's mouse**

![](_page_17_Picture_3.jpeg)

![](_page_17_Picture_4.jpeg)

# Completing the **FAA/AD VALOREM HOUSING AND HOMELESSNESS** NOFO NOFO Invitation Code:

### FAA2025

![](_page_18_Picture_2.jpeg)

![](_page_18_Picture_3.jpeg)